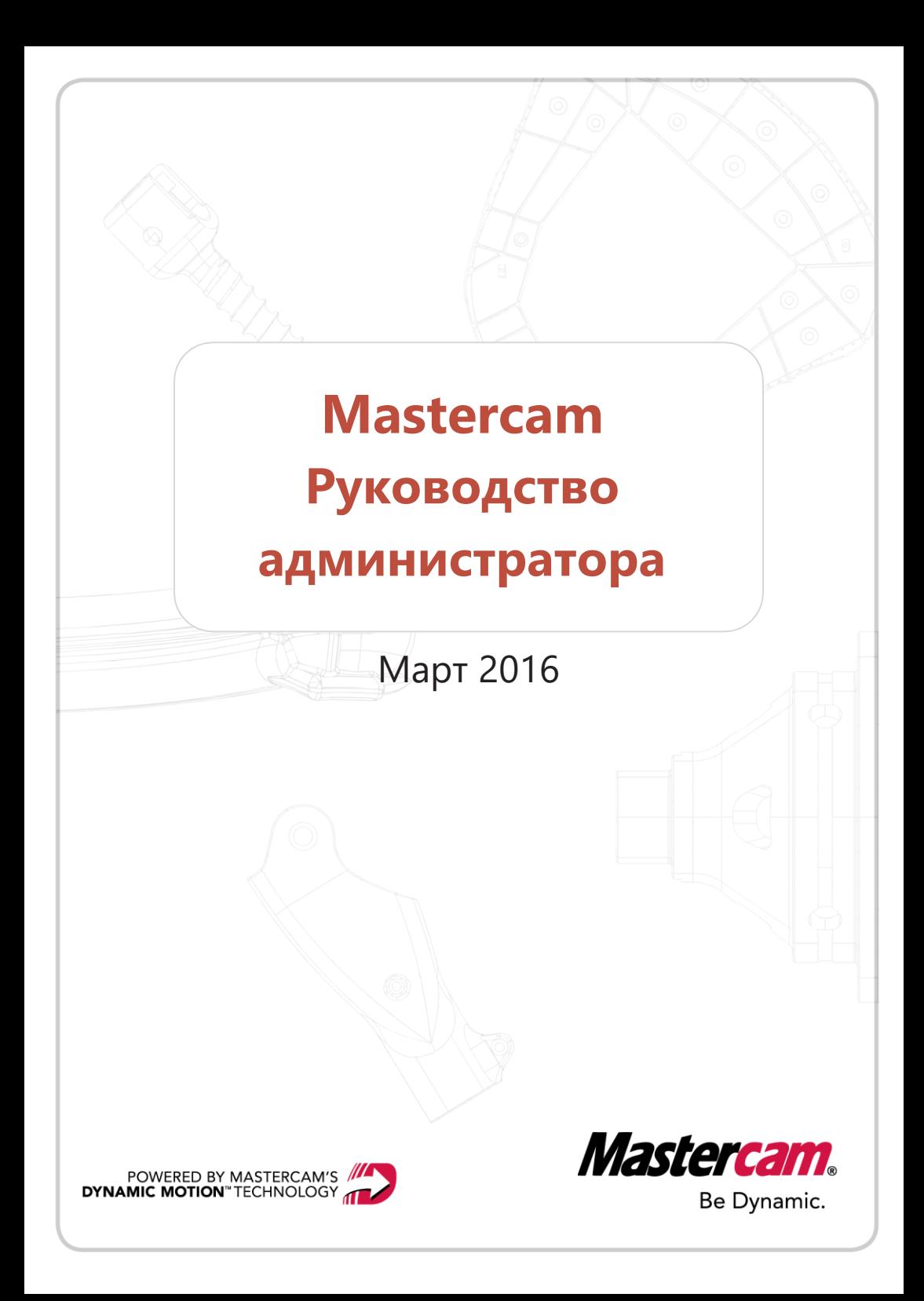

# **Mastercam.**

# **Руководство администратора**

Март 2016 г. Copyright © 2016 CNC Software, Inc. – Все права защищены. Программное обеспечение: Mastercam 2017

**Перевод на русский язык – Михаил Тимошенко, ООО «ЦОЛЛА»**

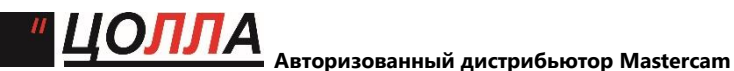

**в России и СНГ.** Тел./факс: +7 (495) 602-47-49[. info@mastercam-russia.ru](mailto:info@mastercam-russia.ru)  [www.mastercam.ru](http://www.mastercam.ru/)

## Условия использования

Использование этого документа оговорено в лицензионном соглашении конечного пользователя Mastercam. Копия лицензионного соглашения включена в пакет Mastercam и является его неотъемлемой частью. С лицензионным соглашением конечного пользователя также можно ознакомиться здесь:

<http://www.mastercam.com/companyinfo/legal/LicenseAgreement.aspx>

# Убедитесь, что Вы используете актуальную версию пособия!

С момента издания данного пособия информация могла быть изменена или добавлена новая. Последняя версия учебника поставляется с Mastercam или же ее можно получить у местного реселлера. Файл ReadMe (ReadMe.pdf) который поставляется в комплекте с каждым релизом системы, включает в себя актуальную информацию о возможностях и усовершенствованиях Mastercam.

Авторское право на перевод - ООО "ЦОЛЛА" [www.mastercam.ru](http://www.mastercam.ru/)

# Содержание

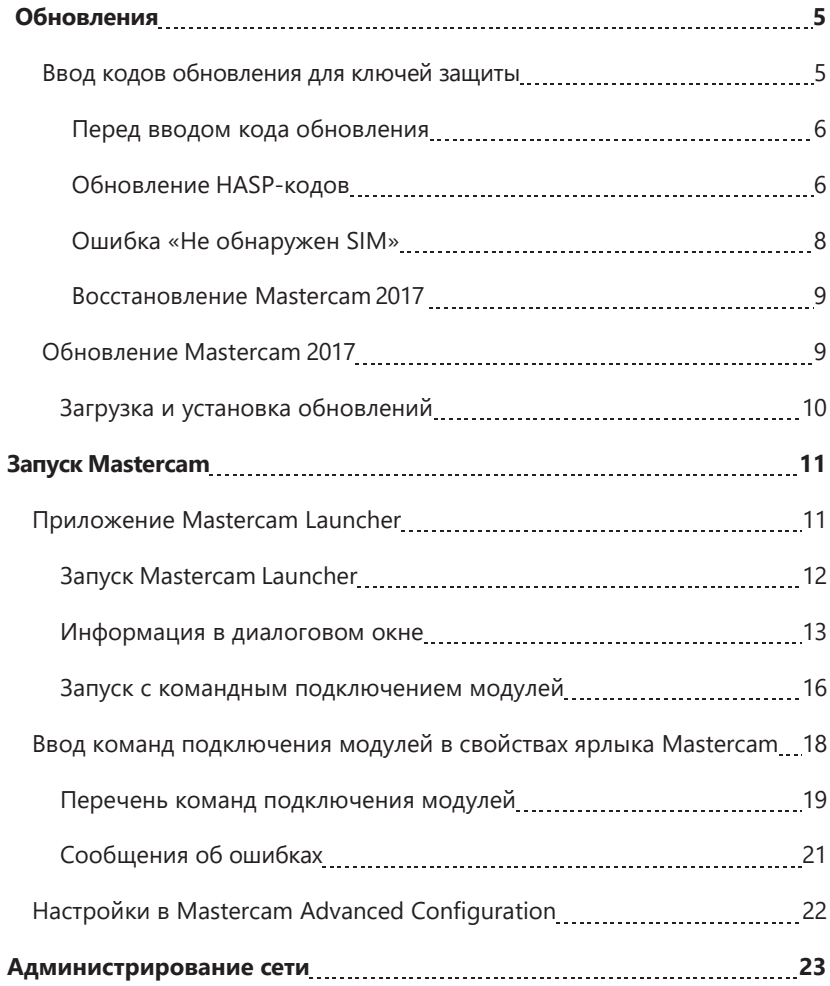

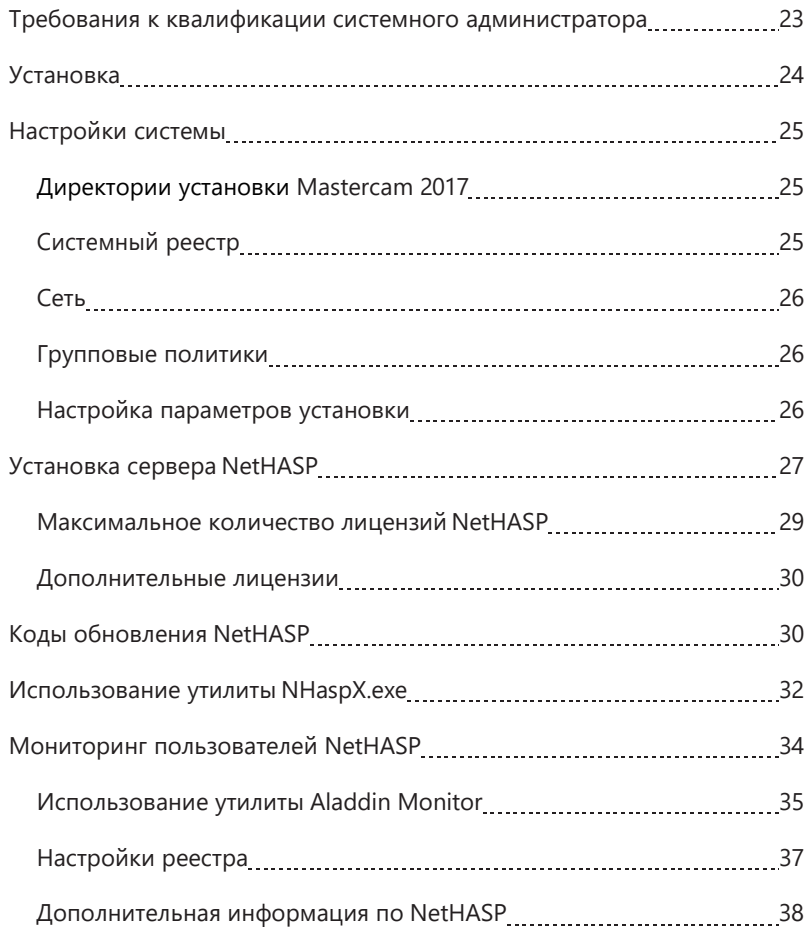

# Обновления

<span id="page-4-0"></span>В данном руководстве изложен материал, охватывающий большой объем вопросов по установке и конфигурированию Mastercam 2017. В частности, рассмотрена установка кодов обновления для SIM, запуск Mastercam 2017 через приложение Mastercam Launcher или посредством командного подключения модулей, установка и администрирование сетевых решений.

# **Ввод кодов обновления для ключей защиты**

При установке или обновлении Mastercam 2017, в случае, если на текущий момент не приобретена техподдержка, необходимо также выполнить обновление ключа защиты HASP или NetHASP посредством ввода кода обновления. Данную процедуру необходимо выполнить перед запуском установленной или обновленной версии Mastercam 2017.

Инструкции по "Обновлению кодов NetHASP" приведены на странице 30.

Код обновления – это файл, который пользователь может получить одним из перечисленных ниже способов:

- В комплекте с Mastercam 2017
- Почтовым отправлением на электронном носителе
- По электронной почте в приложении к письму

В случае, если по какой-то причине Вы не можете обнаружить код обновления, свяжитесь с территориальным представителем (реселлером) Mastercam.

В зависимость от типа ключа защиты, файл кода обновления будет иметь разное расширение. Программа установки Mastercam связывает расширения данных файлов с используемым приложением для обновления кодов ключа защиты.

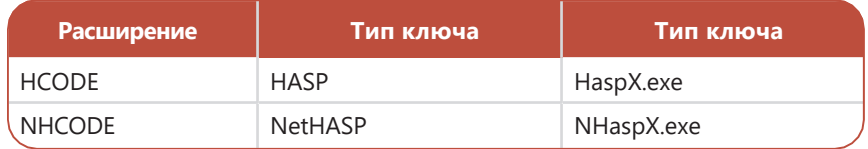

<span id="page-5-0"></span>**Примечание:** Если на компьютере установлено несколько HASP-ключей, то перед вводом кода обновления необходимо отключить все ключи кроме Mastercam.

## **Перед вводом кода обновления**

В зависимости от способа получения файла с кодом обновления, необходимо:

- **Вложение по e-mail:** Сохранить вложенный файл в любой доступной директории. (Не изменяйте расширение файла.)
- **Пакет установки Mastercam2017 на электронном носителе:**Для доступа к файлу подключите электронный носитель к компьютеру.

## **Обновление HASP-кодов**

**Внимание:** Прежде чем перейти к обновлению HASP-кодов, необходимо убедиться, что выполнена установка HASP (локальная лицензия) и Mastercam 2017, согласно рекомендаций пособия *Mastercam 2017 Руководство по установке*. К тому же процедуру обновления необходимо выполнять непосредственно на компьютере пользователя. Обновление посредством удаленного доступа приведет к сбою установки.

#### **Для ввода кода обновления HASP необходимо:**

Можно ввести код обновления HASP автоматически, запустив двойным кликом соответствующий файл (расширение.HCODE). Для обновления кода вручную необходимо выполнить следующую процедуру.

- 1. Запустите HaspX.exe одним из следующих способов.
	- На рабочем столе Windows нажмите **Пуск**, **Все приложения**, **Mastercam 2017**, **Hasp X**.

или

 Откройте в проводнике Windows папку инсталляции Mastercam 2017 и запустите приложение HaspX.exe.

Утилита HaspX анализирует ключ защиты и отображает номер SIM и текущие активные модули Mastercam. Убедитесь, что отображаемый номер SIM соответствует серийному номеру в инсталляционном пакете Mastercam 2017.

**Примечание:** Серийный номер необходимо держать под рукой на случай, если понадобится обратиться в службу технической поддержки CNC Software или к региональному представителю.

2. В диалоговом окне приложения HaspX нажмите кнопку **Код**, чтобы открыть полученный файл. Утилита извлечет код обновления из файла.

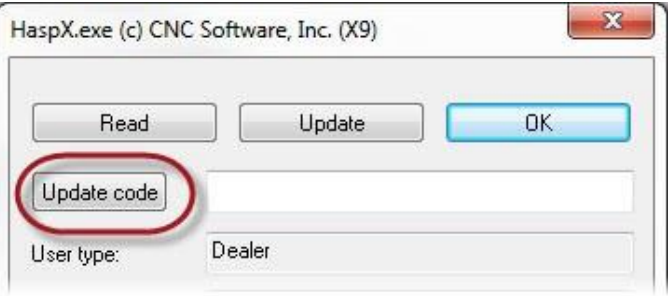

- 3. Далее нажмите кнопку **Обновить**. Приложение обновит SIM и отобразит обновленный список активированных модулей.
- 4. Нажмите **ОК** и закройте приложение HaspX.

#### **Примечание:**

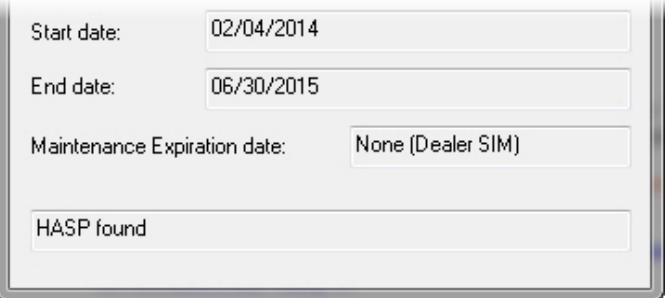

- **Начальная/Конечная дата**: Отображается дата начала и окончания работы ключа защиты.
- **Дата окончания поддержки**: Показана дата окончания техподдержки.
- **Статус HASP:** Показывает, обнаружен ли утилитой ключ защиты.

## **Ошибка «Не обнаружен SIM»**

В редких случаях Mastercam может не обнаружить ключ защиты. Для устранения ошибки попробуйте выполнить следующие действия:

 Запустите приложение NHaspX.exe и убедитесь, что выбран корректный тип ключа (HASP или NetHASP):

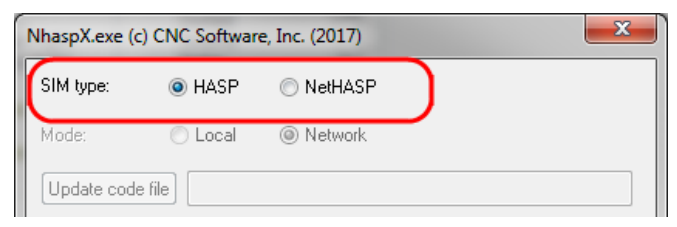

- Отключите и подключите заново SIM.
- Попробуйте подключить SIM к другому порту USB.
- Убедитесь, что на ключе горит световой индикатор. В противном случае может иметь место неисправность самого ключа или USBпорта.
- Переустановите драйвера SIM (см. "Установка драйверов SIM вручную" ниже).

Если проблему решить не удалось, пожалуйста, свяжитесь со службой технической поддержки CNC Software или региональным представительством.

# **Установка драйверов SIM вручную**

<span id="page-8-0"></span>Программа инсталляции Mastercam 2017 в автоматическом режиме устанавливает необходимые для использования HASP SIM драйверы. В случае, если возникла необходимость переустановить драйверы ключа защиты, выберите **Пуск**, **Все приложения**, **Mastercam 2017, Hasp Setup**, затем следуйте инструкциям программы установки для инсталляции драйверов.

## **Восстановление Mastercam 2017**

В случае возникновения проблем после установки Mastercam, и если при этом нет сообщений о неполадках в работе SIM или драйвера HASP, целесообразно выполнить восстановление Mastercam 2017 по описанной ниже процедуре.

#### **Для восстановления Mastercam:**

- 1. Подключите USB-носитель с инсталляционным пакетом Mastercam 2017.
- 2. Выберите **MastercamInstallation**.
- <span id="page-8-1"></span>3. Нажмите **Repair**, после чего следуйте указаниям программы установки.

# **Обновление Mastercam 2017**

После выхода пакета обновлений Mastercam, его можно загрузить на сайте [www.mastercam.com.](http://www.mastercam.com/) Пакет обновлений представляет собой исполняемый файл (с расширением .EXE).

Перед началом процедуры обновления необходимо закрыть Mastercam. В случае запуска обновления при открытой сессии Mastercam 2017 программа инсталляции предложит завершить все текущие сессии на данном ПК перед продолжением установки.

**Внимание:** Инструкции ниже подходят только для англоязычной версии Mastercam с обновлениями, полученными от CNC Software. Для информации по обновлению неанглоязычных версий необходимо связаться с региональным представителем.

## <span id="page-9-0"></span>**Загрузка и установка обновлений**

#### **Для загрузки и установки обновлений Mastercam:**

- 1. Загрузите последние обновления с вебсайта Mastercam или получите обновления у регионального представителя.
- 2. Скопируйте загруженный файл на жесткий диск компьютера.
- 3. Если Mastercam запущен, закройте его.
- 4. Двойным кликом запустите файл и следуйте указаниям инсталлятора.
- 5. По окончании установки, нажмите**Завершить**.

Также можно обновить Mastercam в меню **Справка** посредством сервиса автоматического обновления:

1. Выберите **Файл, Справка, Проверка обновлений**. Появится диалог Обновление Mastercam.

**Примечание:** Для проверки обновлений необходим доступ в Интернет.

- 2. В диалоговом окне будет указана дата последней проверки обновлений. Также можно включить или отключить автоматическую проверку обновлений и вывод информационных сообщений.
- 3. Нажмите кнопку **Проверить** для проверки наличия последних обновлений Mastercam.

# Запуск Mastercam

<span id="page-10-0"></span>В данном разделе описаны возможные варианты запуска Mastercam. В частности, можно воспользоваться приложением Mastercam Launcher или настроить специальным образом ярлык запуска Mastercam (использовать командное подключение модулей).

# **Приложение Mastercam Launcher**

С помощью Mastercam Launcher можно управлять опциями запуска текущего рабочего места Mastercam. В данном приложении можно выполнить следующее:

- Назначить доступность основных модулей (Mill, Mill 3D и т.п.)
- Назначить доступность вспомогательных модулей.
- Запустить Mastercam под HASP или NetHASP.
- Использовать Дилерский, Промышленный или Учебный набор функциональных возможностей (доступно только для дистрибьюторов Mastercam).
- Запуск Mastercam с включенной или отключенной поддержкой (доступно только для реселлеров Mastercam).
- Создать ярлык на рабочем столе для запуска Mastercam с текущими параметрами запуска, установленными в Mastercam Launcher.
- Сохранить текущие настройки и/или запустить Mastercam по кнопке **OK**.

Изначально приложение Mastercam Launcher предназначалось для использования с сетевыми ключами (NetHASP) и для реселлеров Mastercam. Некоторые опции в диалоговом окне приложения (например, запуск Mastercam с поддержкой или без нее) доступны только для дилерского ключа защиты.

# <span id="page-11-0"></span>**Запуск Mastercam Launcher**

Для запуска Mastercam Launcher выберите **Пуск**, **Все приложения**, **Mastercam 2017**, **Mastercam Launcher**. После запуска Mastercam Launcher появится диалоговое окно, как показано на иллюстрации ниже.

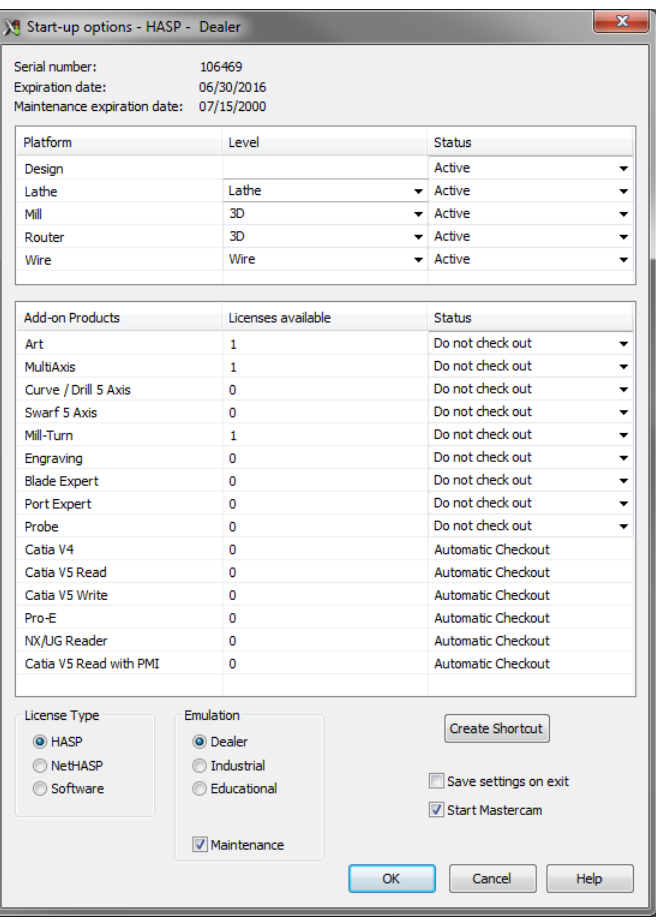

## **Рисунок 2 - 1: Диалоговое окно Mastercam Launcher**

#### <span id="page-12-0"></span>**Информация в диалоговом окне**

 **Информационная область:**Отображается номер HASP (или NetHASP), срок действия ключа и дата окончания техподдержки.

#### **Примечание:**

- В случае использования постоянного SIM в поле Дата завершения вместо даты будет отображено слово «Постоянный».
- В поле Дата окончания указывает срок действия техподдержки для данного SIM.Для временных ключей защиты дата окончания техподдержки и срок действия ключа совпадают.
- **Раздел Платформа:**В данном разделе в таблице перечислены наименования продуктов (платформ), доступный для текущего SIM уровень платформы и статус.

Выпадающее меню в каждой ячейке столбца **Уровень** позволяет указать уровень для выбранной платформы. Так, при использовании сетевого ключа (NetHASP) здесь отображаются доступные уровни, можно выбрать необходимый. Отображению в таблице подлежать только уровни, доступные для данного SIM.

Выпадающее меню в ячейках столбца **Статус** позволяет выбрать один из нижеперечисленных статусов:

- **Активный** продукт доступен для использования.
- **Неактивный** продукт недоступен (статус равноценен отсутствию лицензии).
- **Запуск** Mastercam 2017 запустит интерфейс данного продукта.

#### **Рисунок 2 - 2: пример настройки для дилерского ключа**

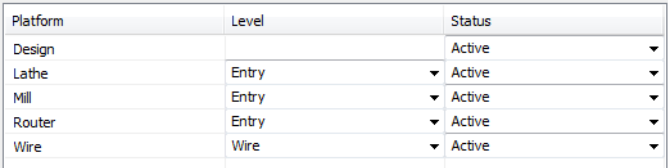

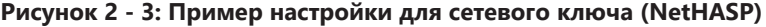

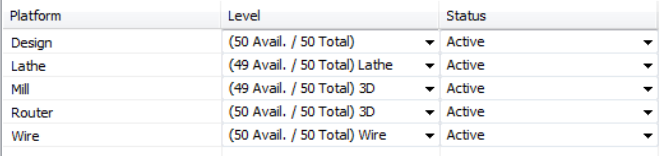

#### **Примечание:**

- Если платформа недоступна для текущего SIM, вся строка будет неактивна.
- Для дилерского ключа HASP или NetHASP доступны все платформы и модули.Для промышленного сетевого ключа (NetHASP) строка для платформы, на которую отсутствует лицензия, также будет недоступна.
- **Раздел Дополнительные продукты:** в данном разделе перечислены все доступные дополнительные модули и количество доступных лицензий.

Для запроса лицензии на сессию работы с дополнительным модулем необходимо раскрыть выпадающее меню в столбце Статус и установить значение **Вкл**. Если выбрать значение **Выкл.**, данный модуль не будет доступен, даже если имеются свободные лицензии в NetHASP.

Статус **Не проверять** означает, что лицензия на данный модуль отсутствует, и, таким образом, доступа к модулю нет.

Статус **Автопроверка** означает, что модуль будет проверен в автоматическом режиме в случае необходимости.

Редактирование статуса дополнительных модулей, лицензия на которые отсутствует, будет недоступно. Если модуль доступен на текущем SIM, но все лицензии уже используются, значение в столбце **Лицензия доступна** будет установлено равным 0, и соответственно запустить модуль на данный момент будет невозможно.

| <b>Add-on Products</b> | Licenses available | <b>Status</b>             |
|------------------------|--------------------|---------------------------|
| Art                    | 1                  | Do not check out          |
| MultiAxis              | 1                  | Do not check out          |
| Curve / Drill 5 Axis   | o                  | Do not check out          |
| Swarf 5 Axis           | o                  | Do not check out          |
| Mill-Turn              | 1                  | Do not check out          |
| Engraving              | 0                  | Do not check out          |
| <b>Blade Expert</b>    | o                  | Do not check out          |
| Port Expert            | o                  | Do not check out          |
| Probe                  | o                  | Do not check out          |
| Catia V4               | o                  | <b>Automatic Checkout</b> |
| Catia V5 Read          | 0                  | <b>Automatic Checkout</b> |
| Catia V5 Write         | o                  | Automatic Checkout        |
| Pro-E                  | Ō                  | Automatic Checkout        |
| NX/UG Reader           | o                  | <b>Automatic Checkout</b> |
| Catia V5 Read with PMI | o                  | <b>Automatic Checkout</b> |
|                        |                    |                           |

**Рисунок 2 - 4: Пример для дилерского ключа**

### **Рисунок 2 - 5: Пример для ключа NetHASP (не дилерского)**

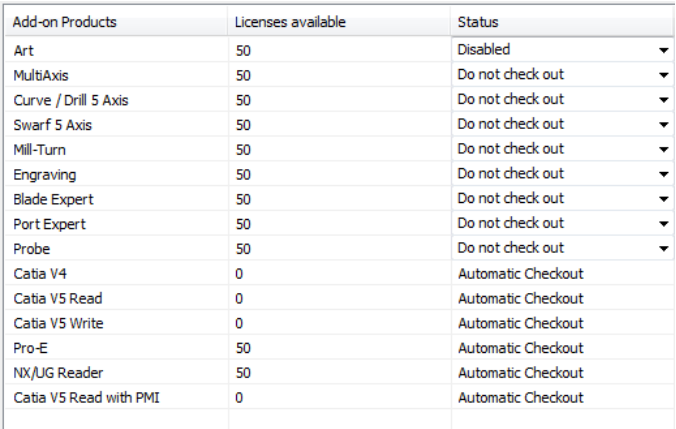

 **Поле Тип лицензии:**В данном поле можно переключить тип ключа на HASP, NetHASP или Программный. Набор активных опций переключения зависит от доступа к каждому из типов устройств на момент запуска Mastercam Launcher.

Mastercam. Руководство администратора — Запуск Mastercam

 **Поле Эмуляция (только для дилерского ключа):** в данном поле пользователь, использующий дилерский ключ Mastercam, может настроить запуск Mastercamс функционалом, соответствующим дилерской, промышленной или образовательной лицензии. Реселлеру также доступен запуск Mastercam с включенной или отключенной поддержкой.

**Примечание:** Чекбокс Поддержка включен и неактивен, если в поле Эмуляция выбран параметр Дилер. Данный параметр становится редактируемым, если выбрана эмуляция промышленной или образовательной лицензии.

 **Создать ярлык:** данная опция позволяет создать на рабочем столе ярлык для запуска Mastercam с пользовательским именем и параметрами запуска, соответствующими текущей настройке Mastercam Launcher. В свойствах ярлыка в автоматическом режиме будут установлены необходимые параметры.

Если при создании ярлыка не указать имя, то Mastercam назовет первый ярлык **Mastercam (1)** и будет увеличить число в скобках на 1 при каждом последующем создании ярлыка без указания имени.

- **Сохранить настройки:** данная опция позволяет сохранить настройки Mastercam Launcher при выходе из приложения по нажатию кнопки **ОК**. Если для выхода из приложения нажать **Отмена**, то настройки сохранены не будут, даже в случае, если опция активна.
- **Запуск Mastercam:** данная опция позволяет осуществить запуск Mastercam по нажатию кнопки **OK**. Если для выхода из приложения нажать **Отмена**, Mastercam запущен не будет, даже в случае, если опция активна.

## **Использование команд подключения модулей**

Альтернативой использованию Mastercam Launcher, является командное подключение основных и дополнительных модулей при запуске Mastercam через специально настроенный ярлык. Чаще всего такой подход удобен при работе с сетевым ключом защиты для запуска сессии Mastercam с необходимым набором подключаемых модулей. Командное подключение модулей можно применить и для локального ключа, если необходимо включить или отключить загрузку определенных компонентов программы.

**Примечание:** Ярлыки для запуска Mastercam с определенным набором модулей, созданные в Mastercam Launcher, настроены с использованием этого же подхода, но в автоматическом режиме.

Mastercam проверяет наличие лицензии при запуске, а в процессе работы – при подключении пользователем файлов определения станка, требующих смены типа используемого программного модуля (фрезерных, токарных, деревообрабатывающих, электроэрозионных или токарно-фрезерных). Такая гибкая система позволяет обеспечить динамическое распределение сетевых лицензий.

При запуске Mastercam 2017 без указания используемых модулей, алгоритм проверки лицензии будет следующим:

- 1. Будет выполнена проверка лицензии Mastercam Design, если таковая доступна.
- 2. Если лицензия на модуль Design недоступна, Mastercam проверит лицензию на модуль наивысшего уровня из доступных в данный момент – Mill, Lathe, Router или Wire.

В процессе работы Mastercam, в случае выбора типа станка, отличного от используемого в данный момент и требующего подключения другого модуля (Mill, Lathe, Router, Wire или Mill-Turn), Mastercam освобождает текущую используемую лицензию и проверяет наличие лицензии на выбранный модуль.

При добавлении команд подключения модулей в ярлык Mastercam, пользователь указывает, лицензии какого уровня необходимо проверять на протяжении сессии Mastercam. Например, чтобы создать ярлык, при запуске которого будет проверяться лицензии только на Mill 3D и Router 3D при выбранном типе станка Mill или Router, необходимо добавить следующие команды в ярлык Mastercam: **/M3 /R3.**

### <span id="page-17-0"></span>**Запуск с командным подключением модулей**

#### **Чтобы добавить команды подключения модулей в ярлык Mastercam:**

1. Вызовите контекстное меню ярлыка Mastercam 2017 (правый клик на иконке).

2. Выберите **Свойства**, в открывшемся окне выберите вкладку **Ярлык**.

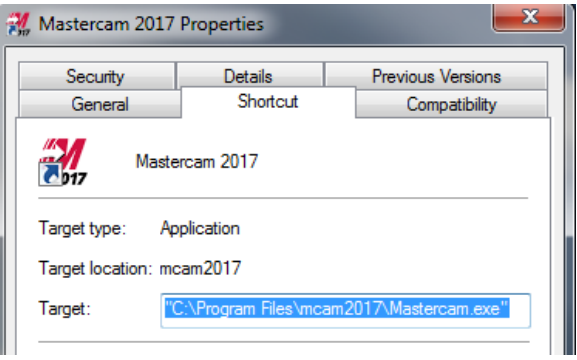

3. Введите необходимые команды подключения модулей в поле **Объект**.

Каждая команда вводится через символ "/", последующая команда отделяется пробелом. (Подробнее – на следующей странице в разделе «Перечень команд подключения модулей».) Например, для запроса лицензии на Mill Entry при запуске программы введите:

#### **"C:\Program Files\mcam2017\Mastercam.exe" /ME**

Для запроса лицензии на Mill 3D и Router:

### **"C:\Program Files\mcam2017\Mastercam.exe" /M3 /R2**

Для запроса трех лицензий при запуске —Mill, Lathe, и Router:

#### **"C:\Program Files\mcam2017\Mastercam.exe" /M2 /L1 /R2**

#### **Внимание:**

объект должна иметь следующий формат:

- Путь к исполняемому файлу записывается в кавычках  $\binom{n}{n}$ .
- Команды подключения модулей необходимо вводить вне кавычек.
- 4. Для подтверждения изменений и выхода из диалогового окна нажмите **ОК**.

#### **Перечень команд подключения модулей**

Ниже перечислены команды запуска для всех модулей Mastercam. Необходимо учитывать, что на Вашем рабочем месте могут быть установлены не все из перечисленных продуктов.

**Примечание:** Если с помощью команд подключения запрещается запуск определенных модулей или выполняется запуск модуля более низкого уровня, чем доступный в HASP или NetHASP, на экран будет выведено информационное сообщение, в котором указаны доступные для запуска модули и внесенные изменения набора подключаемых модулей.

#### **Mastercam Design**

- **/D** = только модуль Design (необходима отдельная лицензия на модуль Design). Например, такую команду запуска можно использовать в случае, если необходимо открыть файл детали, содержащий траектории, но при этом не запрашивать лицензию на Mill, Lathe или Router.
- **/noD** = запретить запуск только модуля Design.

#### **Mastercam Mill**

- **/ME** = Mill Entry **/M3** = Mill 3D
	-
- **•** /M2 = Mill **b b b c** /noM = Отключить Mill

### **Mastercam Lathe**

- $\bullet$  /**LE** = Lathe Entry  $\bullet$  /L1 = Lathe
- **/noL** = Отключить Lathe

#### **Mastercam Router**

- **/RE** = Router Entry **/R3**=Router3D
- **/R2** = Router  **/noR**=Отключить Router

#### **Mastercam Wire**

**• /W2** = Wire  **● /noW** = Отключить Wire

#### **Mastercam Art**

**•/Art** = Art *•/noArt***=ОтключитьArt** 

#### **Все продукты**

**/noRem**= Запретить вывод информационного сообщения

#### **Дополнительные модули Mastercam**

- **/C5**=Curve/Drill5ax **/noC5** = Отключить Curve/Drill5ax
- /**MT1** = Mill-Turn уровень 1
- **/MT3**=Mill-Turnполный модуль
- **/Engr** = модуль Engrave
- **/Port**=модульPort Expert
- /**noT**= отключить модуль Mill-Turn
- **/noT**=отключить модуль Mill-Turn
- **/noEngr**=отключить модуль Engrave
- **/noPort**=отключить модуль Port Expert

#### **Дополнительные модули Mastercam (продолжение)**

- **/Blade**=модуль Blade Expert
- **/noBlade** = отключить модуль Blade
- **/Probe**=модульProbing
- **/X5** = модуль MultiAxis
	- **/N**=Использовать NetHASP (удаленно)<sup>а</sup>
- **/H** = Использовать HASP<sup>a</sup>
	-
	-
- **/noProbe**=отключить модуль Probing
- **/noX5**=отключить модуль MultiAxis
- **/NL**=Использовать NetHASP (локально)<sup>а</sup>
- **/Nest** = модуль Nesting **/noNest**=Отключить модуль Nesting
- **/SW5** =модуль Swarf 5 axis **/noSW5** = Отключить модуль Swarf 5 axis

# <span id="page-20-0"></span>**Сообщения об ошибках**

При запуске Mastercam программа пытает получить лицензию от сетевого ключа защиты NetHASP. Ниже перечислены наиболее распространенные сообщения об ошибках, выводимые в случае отсутствия лицензии:

**Ошибка проверки [имя продукта] лицензии. Отсутствует лицензия на данный продукт.** Свяжитесь с региональным представителем Mastercam для приобретения необходимых модулей.

**Активный сервер NetHASP не найден.** Менеджер лицензий NetHASP в данный момент не запущен. Проверьте статус сервера NetHASP, в случае необходимости перезапустите его.

**Все доступные лицензии в данный момент используются.** Достигнуто максимальное количество пользователей данного модуля.

Авторское право на перевод - ООО "ЦОЛЛА" [www.mastercam.ru](http://www.mastercam.ru/) аданные команды позволяют в ручном режиме изменить настройки запроса лицензии, установленные при инсталляции NetHASP/HASP.

**SIM был отключен. Mastercam будет автоматически закрыт. У вас есть возможность сохранить файл.** Примерно раз в 2…10 минут Mastercam проверяет статус сервера NetHASP. Если связь с сервером отсутствует, например, по причине отключения питания или ошибки сервера, такое сообщение появится на всех ПК, где в данный момент запущен Mastercam, использующий сетевую лицензию.

<span id="page-21-0"></span>К данному сообщению нужно отнестись серьезно. Как можно быстрее сохраните проект и закройте Mastercam. Проверьте связь с сервером NetHASP и в случае необходимости восстановите подключение.

# **Настройки в Mastercam Advanced Configuration**

В набор приложений, устанавливаемых вместе с Mastercam, входит Mastercam Advanced Configuration, посредством которого можно редактировать глобальные настройки Mastercam. Например, можно включить или отключить отображение заставки при запуске Mastercam.

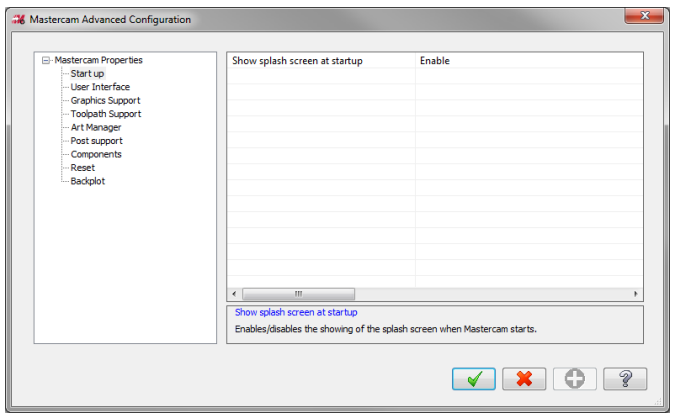

Запуск утилиты осуществляется выбором ярлыка **Advanced Configuration** в меню пуск, в разделе **Mastercam 2017**. Для дополнительной информации по данному приложению воспользуйтесь справкой.

# <span id="page-22-1"></span>Администрирование сети

<span id="page-22-0"></span>В данной главе рассмотрены вопросы установки и администрирования сетевого решения Mastercam 2017.

# **Требования к квалификации системного администратора**

Квалификация, навыки работы и инструментарий системного администратора должны отвечать следующим требованиям:

- Восстановление работы сети после сбоя за минимальный отрезок времени. Работа сетевого решения зависит от стабильности работы сети.
- Конфигурирование сети в соответствии с требованиями данного руководства и документа nethasp.txt. Для дополнительной информации по nethasp.txt см.раздел "[Дополнительная информация по](#page-37-0) NetHASP" на [странице](#page-37-0) 38.
- Уверенная работа с текстовыми редакторами.
- Понимание и умение редактировать параметры с помощью командной строки.
- Уровень знаний Mastercam 2017, достаточный для понимания наименования запрашиваемых лицензий при запуске того или иного продукта Mastercam.
- Умение пользоваться утилитой NHaspX.exe.

 Установка Mastercam 2017 на каждом ПК, где предполагается использование программы. Mastercam не будет работать из директории на сетевом диске. Программа должна быть установлена на ПЗУ компьютера, на котором она будет запускаться.

 Понимание работы NetHASP, устройства, подключаемого в USB-порт сервера. Хотя ключ NetHASP выглядит также, как и ключ HASP, его функциональность существенно отличается. Ключи HASP и NetHASP не являются взаимозаменяемыми.

 Доступ к электронной почте и возможность открывать вложения. Наиболее оптимальным путем обновления NetHASP является отправка файла с кодом обновления по электронной почте.

**Внимание:** Устройство с ключом NetHASP необходимо хранить в безопасном месте. *От сохранности устройства зависит функционирование всех приложений Mastercam 2017 в сети*.

# <span id="page-23-0"></span>**Установка**

Mastercam 2017 устанавливает компоненты программы в системную директорию Windows system32, а также вносит изменения в реестр. Также программа установки Mastercam 2017 инсталлирует драйверы HASP. Таким образом, для установки Mastercam 2017 пользователь должен обладать правами администратора.

К тому же для корректной установки Mastercam 2017 в групповой политике пользователь должен обладать правом **Impersonate a client after authentication**. Для пользователя с правами администратора данное разрешение устанавливается по умолчанию, однако в некоторых случаях может отсутствовать. Без данного разрешения произойдет сбой установки на завершающей стадии, когда все файлы программы будут скопированы (статус установки - "Publishing Product Information.")

При установке программы в качестве администратора для других пользователей необходимо выбрать опцию **Anyone who uses this computer (all users)**. В общем случае опция выбирается по умолчанию.

Установка Mastercam 2017 на виртуальный диск, созданный командой SUBST, с указанием имени виртуального диска в качестве пути невозможна. Для установки на виртуальный диск необходимо указать истинный путь к директории, а не виртуальное имя каталога.

Для успешной установки и запуска Mastercam 2017 стандартные разрешения Windows.

# <span id="page-24-0"></span>**Настройка системы**

Ниже рассмотрены важные настройки системы, в том числе настройки доступа к файлам и реестру, а также параметры конфигурации сети и групповых политик безопасности.

## **Директории установки Mastercam 2017**

Директории установки Mastercam 2017, куда записываются те или иные программные файлы, зависят от типа операционной системы Windows, а также от типа файлов Mastercam (изменяемые пользователем или неизменяемые).

Изменяемые пользователем файлы размещаются в двух разных каталогах – в зависимости от того, относится файл к конкретному пользователю или является общим.

В таблице ниже знаком # в имени папки заменен номер установленной в данный момент версии Mastercam.

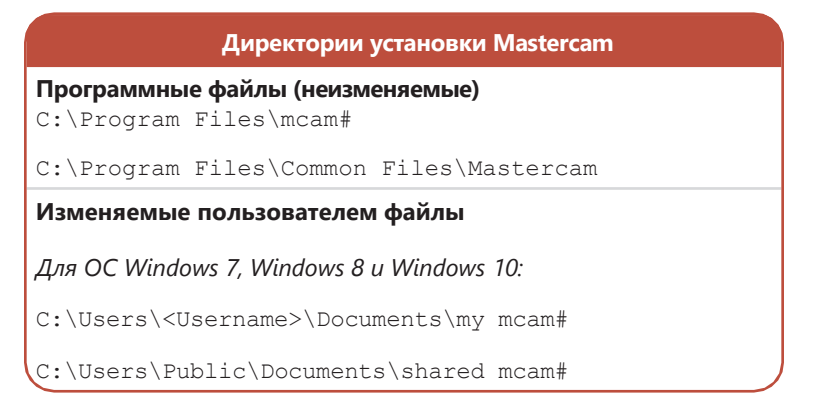

<span id="page-24-1"></span>Mastercam 2017 необходимы права записи в директории Документы и Общие документы.

## **Системный реестр**

Для запуска Mastercam 2017 пользователю необходимо обладать правами чтения из ключа реестра HKEY LOCAL MACHINE\SOFTWARE\CNC Software, Inc.\. Данный ключ создается в процессе установки программы, в нем содержатся настройки Mastercam 2017 по умолчанию.

Авторское право на перевод - ООО "ЦОЛЛА" [www.mastercam.ru](http://www.mastercam.ru/)

Также необходимо право чтения и записи ключа HKEY CURRENT USER\SOFTWARE\CNC Software, Inc.\. Этот ключ реестра создается при первом запуске Mastercam 2017 и используется для хранения пользовательских настроек программы.

По умолчанию в Windows доступ к данным ключам не запрещен, поэтому дополнительных настроек не требуется (в случае если ОС Windows установлена с настройками по умолчанию).

## **Сеть**

В случае использования сетевого решения Mastercam 2017, клиент NetHASP запрашивает лицензии из сетевой директории. В силу того, что ключ безопасности использует сетевой интерфейс, для сетей, в которых применяется брандмауэр (фаервол), потребуется создать правила для NetHASP. Необходимо выполнить следующее:

- Открыть порт 475 в настройках брандмауэра.
- Для сервера NetHASP (c:\windows\sysWOW64\nhsrvice.exe) должна быть разрешена работа в сети.

Для выполнения данных настроек, ознакомьтесь со справочными материалами по используемому брандмауэру.

## **Групповые политики**

Используя настройки групповых политик, можно существенно ужесточить правила безопасности в ОС Windows. Mastercam 2017 корректно работает при установленных по умолчанию параметрах групповых политик. Большинство доступных групповых политик не оказывает влияние на работу Mastercam. Тем не менее, вероятно, что определенное сочетание параметров групповых политик может вызвать проблемы в работе Mastercam 2017.

## **Настройка параметров установки**

Параметры установки по умолчанию можно указать в файле mcim.ini, который находится в папке \support дистрибутива. Файл mcim.ini - это текстовый файл, содержащий следующие настройки инсталляции Mastercam:

- Язык программы установки
- Язык программы
- Единицы измерения
- Вид установки
- Тип ключа защиты (SIM)
- Директория установки

#### **Для настройки параметров установки:**

- 1. Скопируйте содержимое пакета установки в локальную или сетевую директорию.
- 2. Откройте файл mcim.ini в текстовом редакторе. (Не используйте текстовый процессор для редактирования файла).
- 3. Чтобы отключить тот или иной параметр, необходимо вставить «;» (без кавычек) перед первым символом.
- 4. Сохраните файл.

<span id="page-26-0"></span>**Примечание:** Чтобы внесенные изменения вступили в силу, установку необходимо запускать из текущего каталога (из пакета установки, содержащего необходимым образом отредактированный файл mcim.ini).

# **Установка сервера NetHASP**

Хотя NetHASP поддерживает большинство сетей, CNC Software, Inc. тестирует и поддерживает его только на Windows 7, Windows 8, Windows 10 с применением протокола TCP/IP. Подробнее см. раздел "[Дополнительная](#page-37-0) [информация](#page-37-0) по NetHASP " на странице [38.](#page-37-0)

#### **Для установки сервера NetHASP необходимо:**

- <span id="page-26-1"></span>1. Подключить устройство NetHASP к порту USB на компьютере, который предполагается использовать в качестве сервера NetHASP.
- 2. Подключить накопитель с пакетом установки Mastercam 2017 к порту USB. Процедуру установки Mastercam 2017 можно начать двумя путями:
	- Если на данном компьютере разрешен автозапуск, программа установки запустится автоматически.
	- В противном случае необходимо открыть накопитель с пакетом установки и двойным кликом запустить Launcher.exe.
- 3. В меню установки выбрать раздел **Utilities**.

Авторское право на перевод – ООО "ЦОЛЛА" [www.mastercam.ru](http://www.mastercam.ru/)

- 4. В появившемся окне выбрать **NetHASP Server**, затем следовать инструкциям программы установки.
- 5. Нажать **Finish** для выхода из мастера после завершения установки.

**Примечание:** Можно, но не обязательно, установить Mastercam на сервере, где установлен NetHASP.

6. Для проверки доступных лицензий служит приложение NHaspX.exe.

Файл NHaspX.exe можно скопировать с flash-накопителя из пакета установки. Для дополнительной информации по данной утилите см. раздел "[Использование утилиты](#page-31-0) NHaspX.exe" на странице 32.

#### **Для установки Mastercam 2017 для работы с NetHASP необходимо:**

- 1. Установить Mastercam 2017, следуя инструкциям в руководстве *Mastercam 2017 – Руководство по установке*.
- 2. Установить протокол TCP/IP (если он еще не был установлен).
- 3. Запустить NHaspX.exe. Установить тип SIM **NetHASP**, режим **Сетевой.**
- 4. Из директории support на USB-накопителе, файл nethasp.ini в корень каталога Mastercam (обычно c:\Program Files\mcam2017).
- 5. С помощью текстового редактора отредактировать nethasp.ini указать сетевой протокол и определить сетевой адрес компьютера, на котором запущен сервер NetHASP (таких компьютеров может быть несколько).

**Внимание:** Если пропустить этот шаг, то при запуске Mastercam 2017 будет выполнять поиск сетевых лицензий на всех компьютерах в локальной сети, что существенно увеличит время запуска. Если все лицензии Mastercam 2017 заняты другими пользователями в сети, то время поиска лицензии может быть особенно велико. Поэтому крайне желательно указать в файле neth- asp.ini сетевой адрес для поиска лицензий.

6. Создать или отредактировать ярлыки для запуска Mastercam с командным подключением модулей, подробнее – см. "Использование команд подключения модулей" на странице 16.

Программа установки Mastercam 2017 автоматически устанавливает драйверы NetHASP. В случае, если процедура установки не была выполнена до конца или драйверы NetHASP по какой-то причине были удалены, Mastercam не сможет работать с сетевым ключом. Для решения этой проблемы необходимо запустить файл haspdinst.exe из директории \common в корневом каталоге Mastercam (по умолчанию – C:\Program Files\mcam2017\common).

#### **Рисунок 3 - 1: Рекомендуемые параметры в nethasp.ini для TCP/IP**

```
[NH COMMON]
:: This NetHASP. INI file is configured for TCPIP.
:: Please note that you will have to enter the address of the
:: NetHASP key station:
NH TCPIP = Enabled
:Use the TCP/IP protocol
[NH TCPIP]
NH_SERVER_ADDR = 192.168.176.1, 192.168.176.5
; IP addresses of all the NetHASP
                   ; License Managers you want to
; search.
                   : Unlimited addresses are possible.
                   ; Possible address format examples:
                   ; IP address:
                                     192.114.176.65
                   ; Local Hostname: ftp.aladdin.com
NH TCPIP METHOD = TCP
;Send a TCP packet or UDP packet
                   ; Default: UDP
NH USE BROADCAST = Disabled
;Use TCPI/IP Broadcast mechanism.
                   ; Default: Enabled
```
### <span id="page-28-0"></span>**Максимальное количество лицензий NetHASP**

NetHASP-20 и NetHASP-50 – две наиболее распространенные конфигурации NetHASP. NetHASP-20 позволяет запустить до 20 рабочих мест *каждого модуля*. NetHASP-50 – до 50 мест *каждого модуля*. Максимальное количество поддерживаемых рабочих мест (одновременно работающих пользователей) через NetHASP-20 – 180: 20 Mill Entry, 20 Mill, 20 Mill 3D, 20 Lathe, 20 Wire, 20 Design, 20 Router Entry, 20 Router и 20 Router 3D. Через NetHASP-50 могут одновременно работать не более 450 пользователей. (Обратите внимание, что начиная с версии X9, модули Mill называются Mill Entry, Mill и Mill 3D; токарные модули (Lathe) объединены под названием Lathe, а модули Router

называются Router Entry, Router и Router 3D.)

**Внимание:** Запускаемые модули должны быть одной версии. Например, в случае, если имеется лицензия на одно место Mill Entry и одно место Mill 3D, их версия должна соответствовать. Запуск модулей одной группы, но разных версий невозможен.

#### <span id="page-29-0"></span>**Дополнительные лицензии**

Количество приобретенных лицензий на каждый модуль размещается в памяти NetHASP. Максимальное количество лицензий на каждый продукт ограничено и зависит от типа NetHASP.

Существует два метода добавления дополнительных лицензий на случай, если достигнуто их максимальное количество:

- Установить другую конфигурацию NetHASP (например, заменить NetHASP-20 на NetHASP-50 или NetHASP-100).
- Не удаляя текущую конфигурацию NetHASP, установить еще один сервер и добавить новые лицензии уже на него. Оба сервера можно установить на одном компьютере.

# **Коды обновления NetHASP**

Общая информация по вводу кодов обновления SIM изложена в разделе "Ввод кодов обновления для ключей защиты" на странице 5.

**Внимание:** Прежде чем перейти к данному этапу установки, необходимо выполнить установку сервера NetHASP (см. раздел "[Установка сервера](#page-26-0) NetHASP" [на странице](#page-26-0) 27). Также необходимо учитывать, что обновление можно выполнить только на компьютере, на котором установлен сервер NetHASP. Процесс установки невозможно выполнить через удаленный доступ.

#### **Ввод кода обновления NetHASP:**

В общем случае ввод кодов обновления NetHASP осуществляется автоматически посредством запуска файла кода обновления (\*.NHCODE). Ввод кода в ручном режиме осуществляется следующим образом.

- 1. Воспользуйтесь одним из указанных ниже способов для запуска NHaspX.exe.
	- Выберите **Пуск**, **Все приложения**, **Mastercam 2017**, **NHasp X**. Или
	- С помощью проводника Windows перейдите в корневой каталог Mastercam 2017 и двойным кликом запустите NHaspX.exe.
- 2. В диалоговом окне приложения NetHASP X убедитесь, что значение параметра **Тип SIM** установлено **NetHASP** и выбран **Локальный** режим.

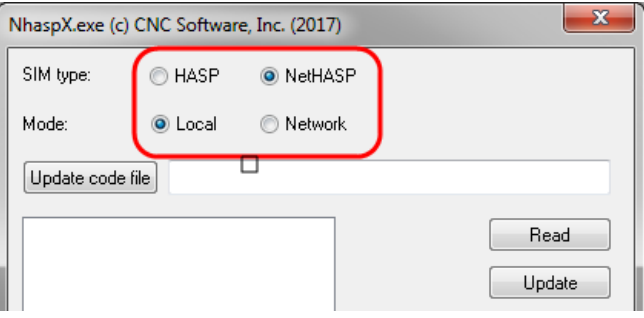

Утилита NHaspX анализирует SIM, отображает серийный номер ключа и доступные модули Mastercam. Необходимо убедиться в корректности отображаемого серийного номера.

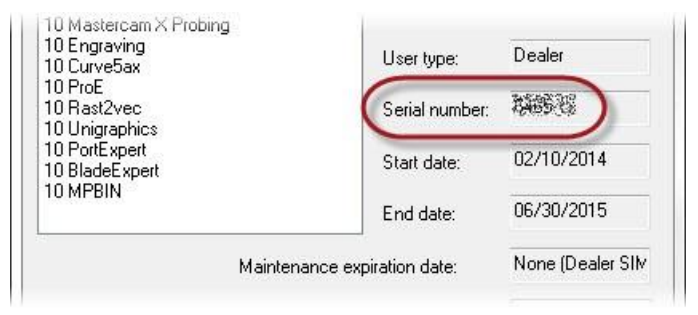

**Примечание:** Серийный номер необходимо держать под рукой на случай, если понадобится обратиться в службу технической поддержки CNC Software или к региональному представителю.

- 3. Нажмите **Код. файл**. Откроется окно выбора фала обновления.
- 4. Выберите файл nhcode, и нажмите **Открыть**.
- 5. Нажмите кнопку **Обновить** в диалоговом окне утилиты NHaspX. Программа обновит ключ защиты и отобразит продукты, для которых был активирован SIM.
- 6. Снова установите **Сетевой** режим.
- <span id="page-31-0"></span>7. Нажмите **OK** для выхода из утилиты NHaspX.

# **Использование утилиты NHaspX.exe**

Приложение NHaspX.exe устанавливается при инсталляции Mastercam 2017. Утилита предназначена для конфигурирования и администрирования сетевого решения Mastercam 2017. В данном разделе рассмотрены все доступные в данном приложении опции.

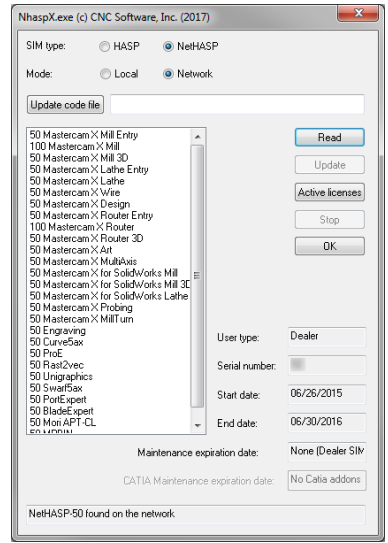

**Рисунок 3 - 2: Диалоговое окно NHaspX.exe**

- **Тип SIM**:Выбор между ключами**HASP**и**NetHASP**. При запуске Mastercam2017определяет типSIM, зачитывая его из системного реестра, после чего проверяет лицензии на ключе HASP или NetHASP.
- **Режим**: Режим **Локальный** используется для обновления NetHASP с локального компьютера.

Режим **Сетевой** используется для запроса лицензий с сервера NetHASP, который может быть запущен как на локальном, так и на сетевом компьютере.

- **Код. файл**: Выбор файла с кодом обновления (предоставляется CNC Software или региональным дистрибьютором).
- **Список продуктов** (без заголовка): В области в левой части окна перечислены номера рабочих станций, использующих лицензии и наименования используемых модулей.
- **Считать**: Отображает список продуктов, доступных в NetHASP.
- **Обновить**: Данная кнопка выполняет команду на обновление NetHASP. Так как обновление должно выполняться с локального компьютера, необходимо включить **Локальный**  режим. Обновлению должно предшествовать указание файла с

кодом обновления. Если файл обновления не указан (или не найден), в нижней части окна появится сообщение *Enter the update code file name* (укажите имя файла с кодом обновления).

 **Активные лицензии**: (Доступно только в режиме **Сетевой**.) Для каждого продукта отображается общее количество лицензий, использующиеся лицензии, и количество лицензий, доступных в данный момент. (Подробнее – в разделе "Мони-торинг пользователей NetHASP" ниже.)

**Примечание:** Лицензии, используемые на данном компьютере, в разделе Активные лицензии не отображаются.

- **Стоп**:Доступно, когда для мониторинга и отчета по доступным лицензиям нажата кнопка **Активные лицензии**. Кнопка **Стоп** позволяет отключить функцию мониторинга активных лицензий.
- **Тип**: (не редактируемое поле) Отображается тип используемой лицензии: Промышленная, Образовательная или Дилерская.
- **Серийный номер**: (не редактируемое поле) Отображается серийный номер ключа NetHASP.
- **Начальная дата**/**Конечная дата**: (не редактируемое поле) Отображается соответственно дата начала и срок действия сетевого ключа NetHASP. Для бессрочной (постоянной) лицензии будет отображаться значение *Unlimited (Неограниченно).*
- **Дата окончания поддержки**: (не редактируемое поле) Отображается дата окончания действующей техподдержки.
- **Дата окончания поддержки CATIA**:(не редактируемое поле) Если приобретен дополнительный модуль работы с файлами CATIA, в данном поле будет отображаться дата окончания поддержки этого модуля.

## **Мониторинг пользователей NetHASP**

Утилита NHaspX.exe позволяет осуществлять мониторинг активности пользователей. Для этого необходимо нажать кнопку **Активные лицензии**, в результате чего будет отображена следующая информация:

- Набор приобретенных модулей;
- Количество активных пользователей;
- Максимальное количество пользователей;
- Количество доступных лицензий для каждого модуля.

Авторское право на перевод – ООО "ЦОЛЛА" [www.mastercam.ru](http://www.mastercam.ru/)

#### **Примечание:**

- Прежде, чем воспользоваться функцией **Активные лицензии**, необходимо установить **Сетевой** режим работы.
- Работа функции будет замедлена в случае отсутствия файла nethasp.ini или некорректной настройки параметров в данном файле. Подробнее – см. раздел "[Установка сервера](#page-26-1) NetHASP" [на](#page-26-1)  [странице](#page-26-1) 27.
- Утилита NHaspX.exe не отображает лицензии, используемые на компьютере, на котором она запущена.

### **Использование утилиты Aladdin Monitor**

Помимо приложения NHaspX.exe, для просмотра активных пользователей, подключенных к серверу NetHASP, можно использовать утилиту Aladdin Monitor. Для установки данного приложения необходимо запустить мастер установки Mastercam, воспользовавшись дистрибутивом Mastercam 2017, в разделе **Utilities** выбрать **NetHASP Monitor**, после чего следовать инструкциям мастера установки.

Aladdin Monitor является сторонней разработкой для мониторинга использования NetHASP. Утилита включена в пакет установки Mastercam для удобства пользователей. CNC Software осуществляет лишь ограниченную поддержку данной программы. В случае возникновения проблем с работой утилиты рекомендуется обращаться непосредственно к разработчику [\(www.aladdin.com\)](http://www.aladdin.com/). Ниже приведена краткая инструкция по использованию Aladdin Monitor.

Запустите Aladdin Monitor. На панели в левой части окна выберите сервер NetHASP для мониторинга. Нажмите на вложенный значок HASP для просмотра информации по данному ключу в таблице Program table (таблица программ) в правой части окна.

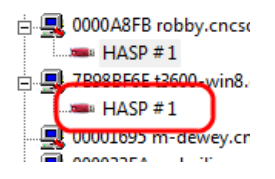

После выбора NetHASP, в таблице будет отображена следующая информация:

- Номер используемого модуля (Program №);
- Количество используемых в данный момент лицензий на данный модуль;
- Общее число приобретенных лицензий;
- Количество доступных лицензий.

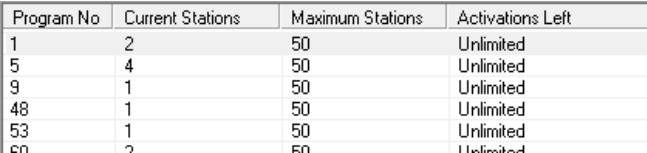

Ниже приведена таблица соответствия значений в столбце Program № продуктам Mastercam:

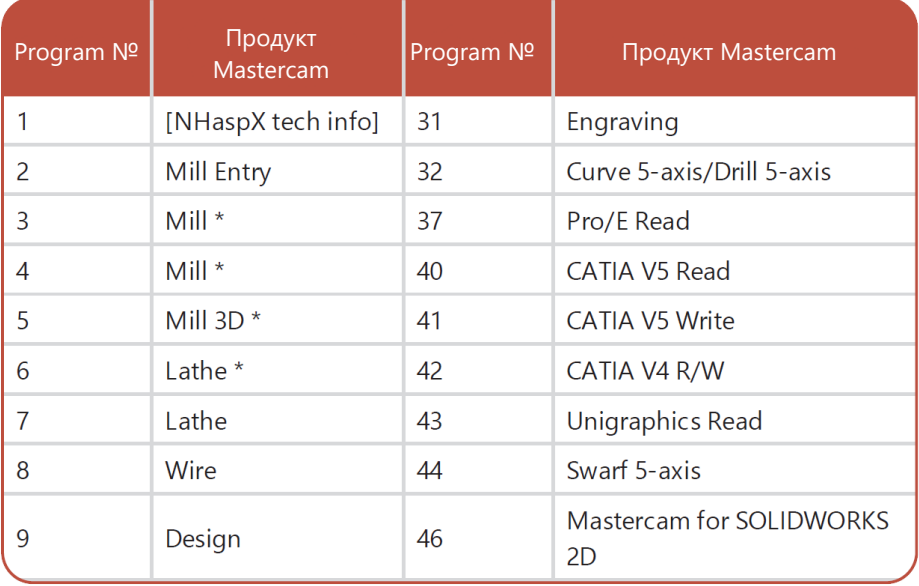

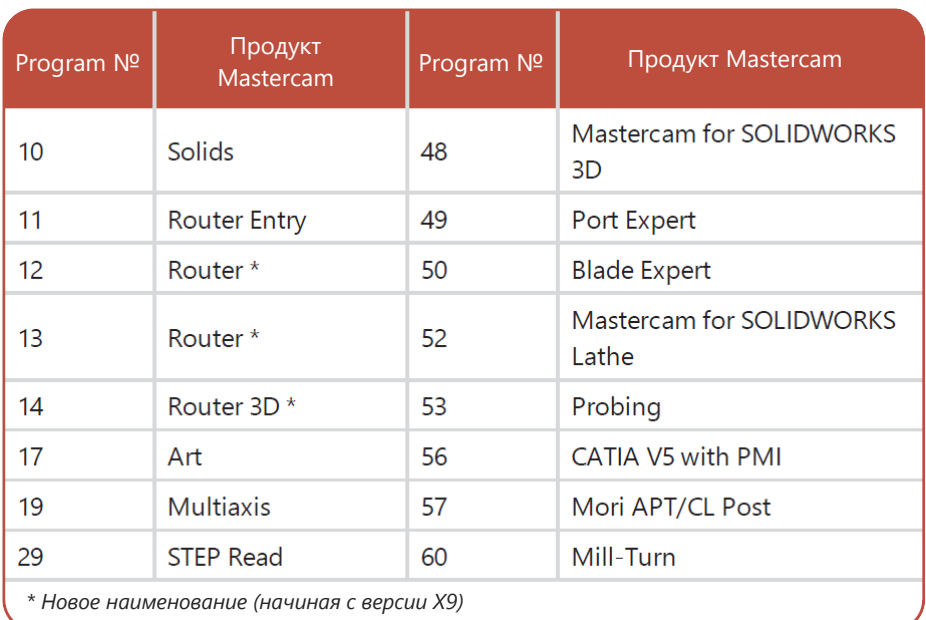

В информационной таблице Login table отображается список пользователей, использующих выбранный в таблице Program table продукт:

- ID пользователя (IP адрес);
- Имя хоста;
- Используемый сетевой протокол;
- <span id="page-36-0"></span> Время задержки перед удалением информации по данному пользователю.

# **Настройки реестра**

Утилита NHaspX.exe считывает и записывает информацию по ключам защиты HASP или NetHASP из ключа реестра Windows: HKEY CURRENT USER\Software\CNC Soft- ware, Inc.\Sim Type

Значение переменной **Sim Type** равно **H** для ключа HASP и **N** для NetHASP. Пользователь Mastercam должен обладать правами чтения и записи в данном разделе реестра.

Режим работы ключа NetHASP также записывается в реестр: HKEY CURRENT USER\Soft- ware\CNC Software, Inc.\NetHASP mode

<span id="page-37-0"></span>Переменная **NetHASP mode** может принимать два значения: **Network** и **Local** соответственно для сетевого и локального режима работы.

### **Дополнительная информация по NetHASP**

В данном руководстве изложена только краткая информация по работе с сетевым решением Mastercam. Более подробная информация по настройке сетевого решения изложена в справке утилиты NetHASP Server и в файле nethasp.txt, расположенном в директории установки NetHASP Server (c:\NetHaspServer\nethasp.txt.)

**Внимание:** Справка приложения NetHASP Server и файл nethasp.txt устанавливаются с базой знаний утилиты Aladdin. CNC Software не имеет отношения к составлению или редактированию данных справочных материалов и не несет ответственности за точность изложенной информации.

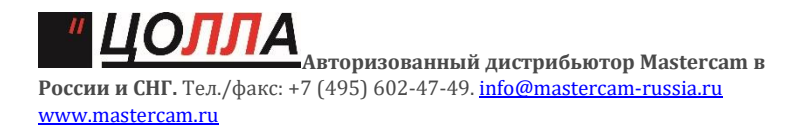

**Внимание! Могут быть доступны обновления по адресу:** mastercam.com/support

CNC Software, Inc. 671 Old Post Road Tolland, CT 06084 USA www.mastercam.com

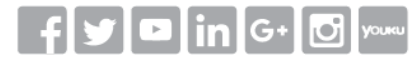

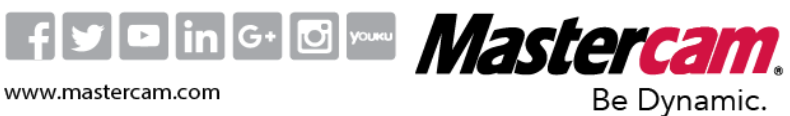

Mastercam® is a registered trademark of CNC Software, Inc. @ 1983-2016. All rights reserved. All other trademarks are property of their respective owners.